## Anleitung für die Platzbuchung

1.Aufruf der Buchungsseite (www.vfl-grafenwald-tennis.de)

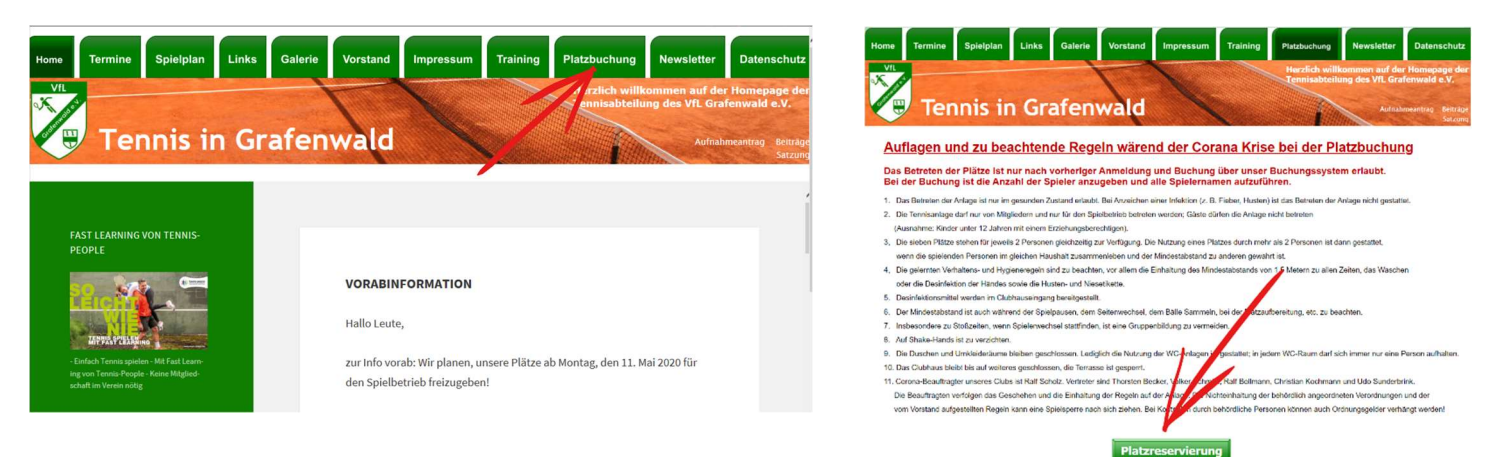

## 2. Anlegen eines Benutzerkontos

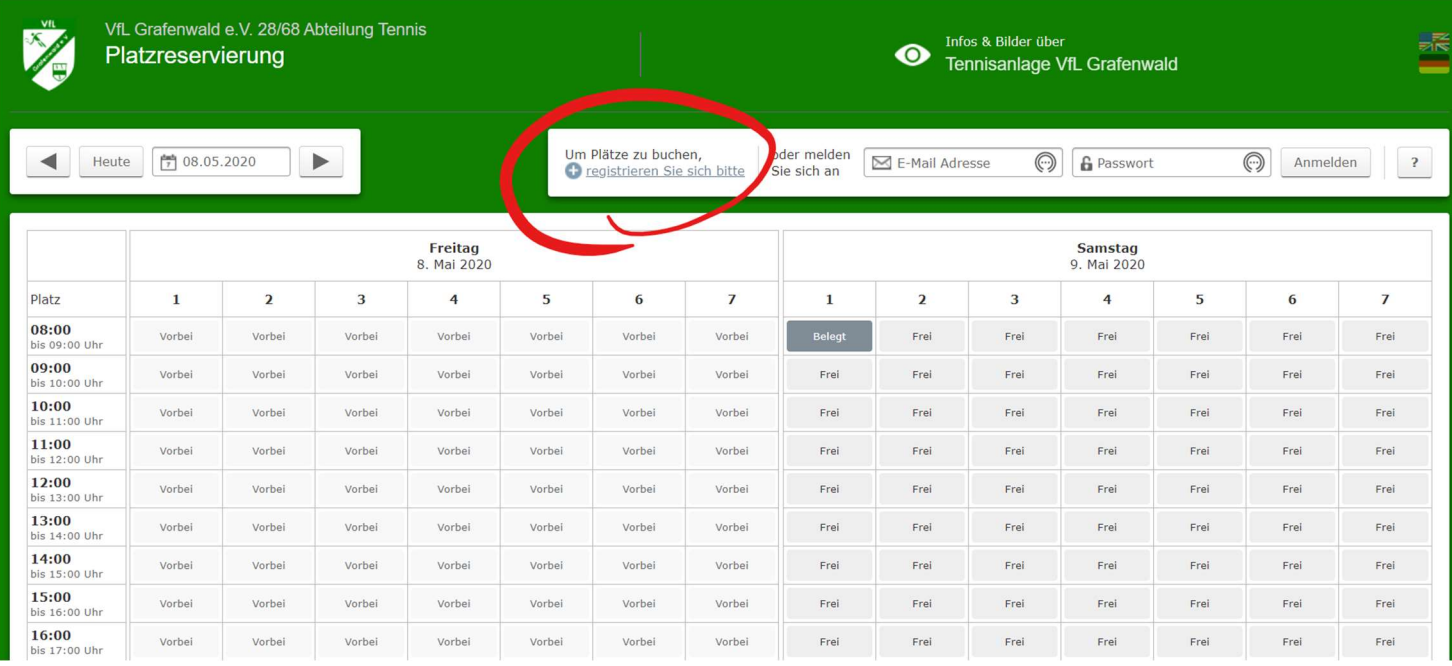

## 3. Daten vollständig ausfüllen

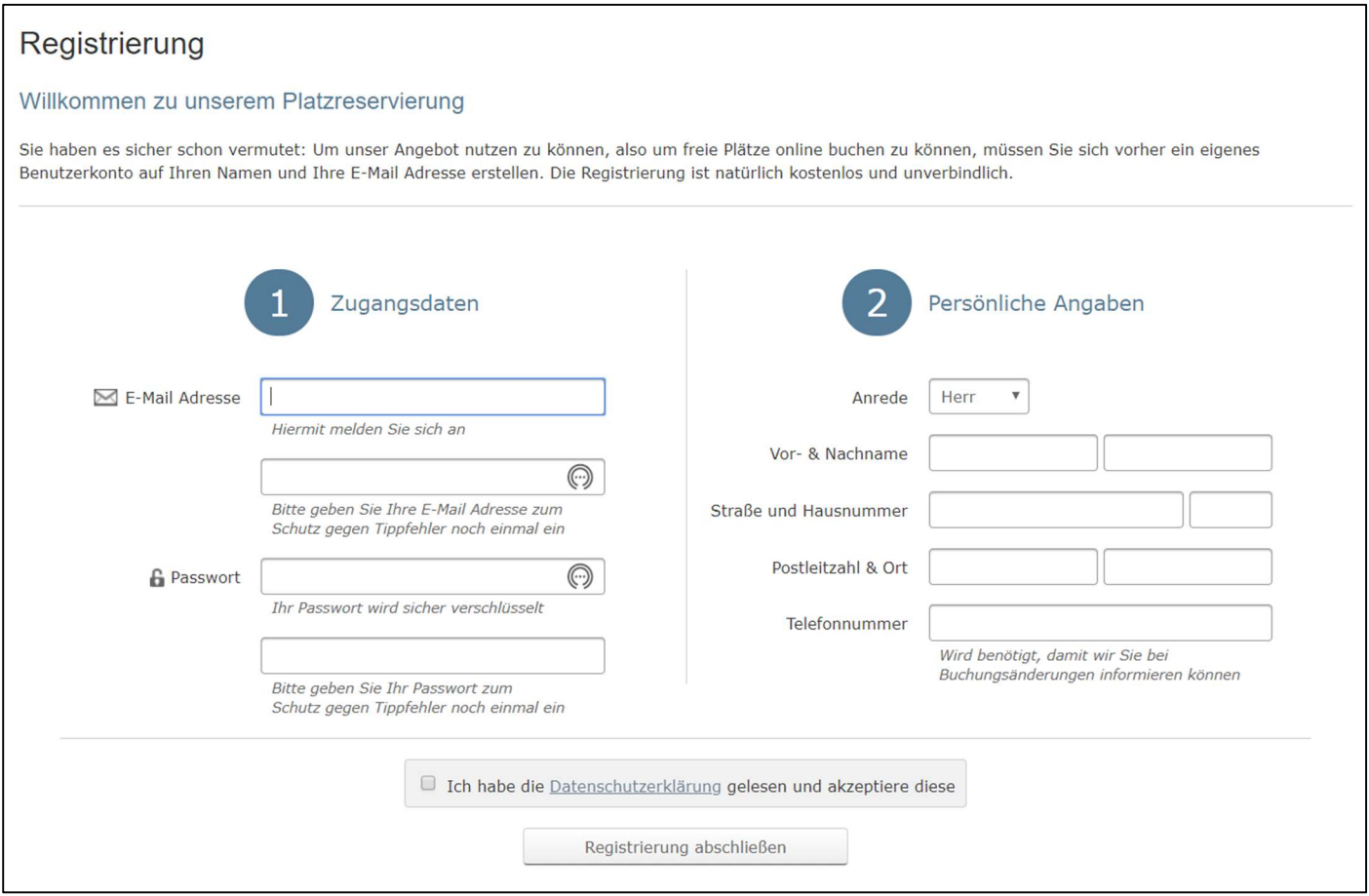

4. Nach Eingabe aller Daten die Registrierung über den Button "Registrierung abschließen" beenden. Sie bekommen nun eine Anmeldebestätigung an die angegebene Mail-Adresse gesendet. In dieser ist ein Bestätigungslink, den sie anklicken müssen. Danach ist die Registrierung abgeschlossen und sie können sich mit ihrer Mail-Adresse und dem gewählten Passwort anmelden.

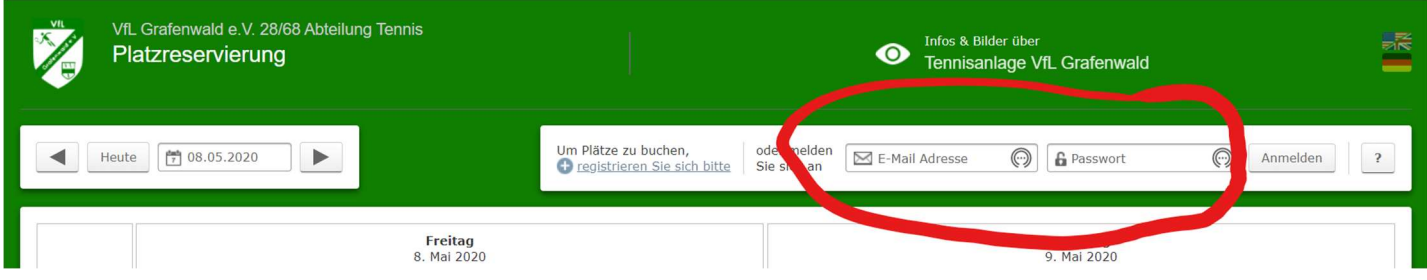

5. Um einen Termin zu buchen, einfach den gewünschten Tag wählen, den Platz und die Uhrzeit.

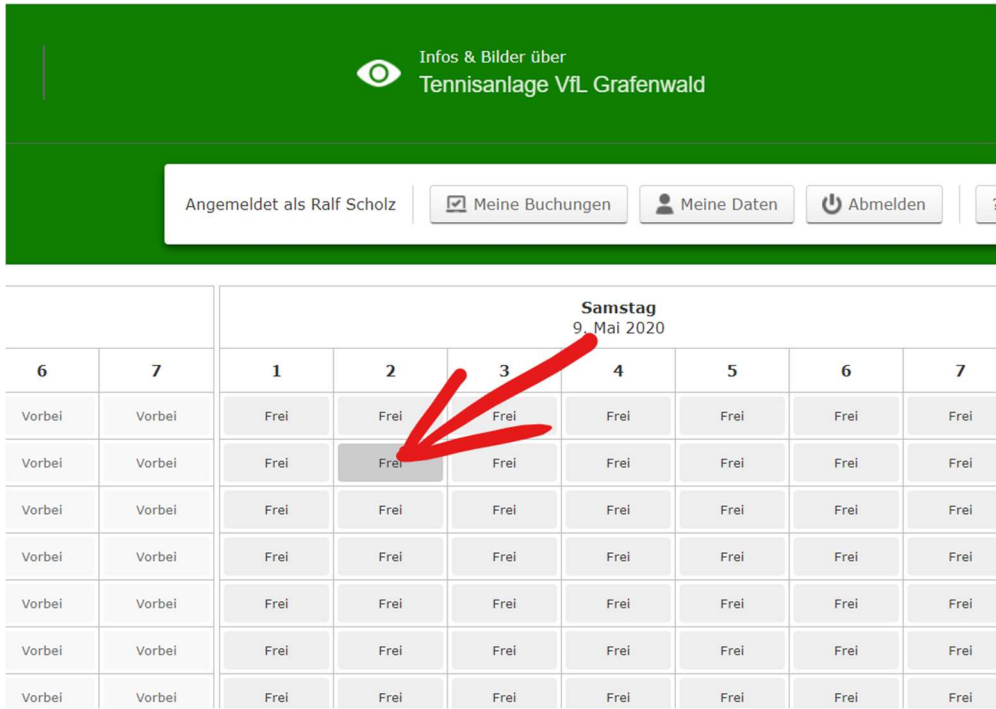

6. Nun erscheint folgende Meldung bei die sie auf "Jetzt buchen" klicken

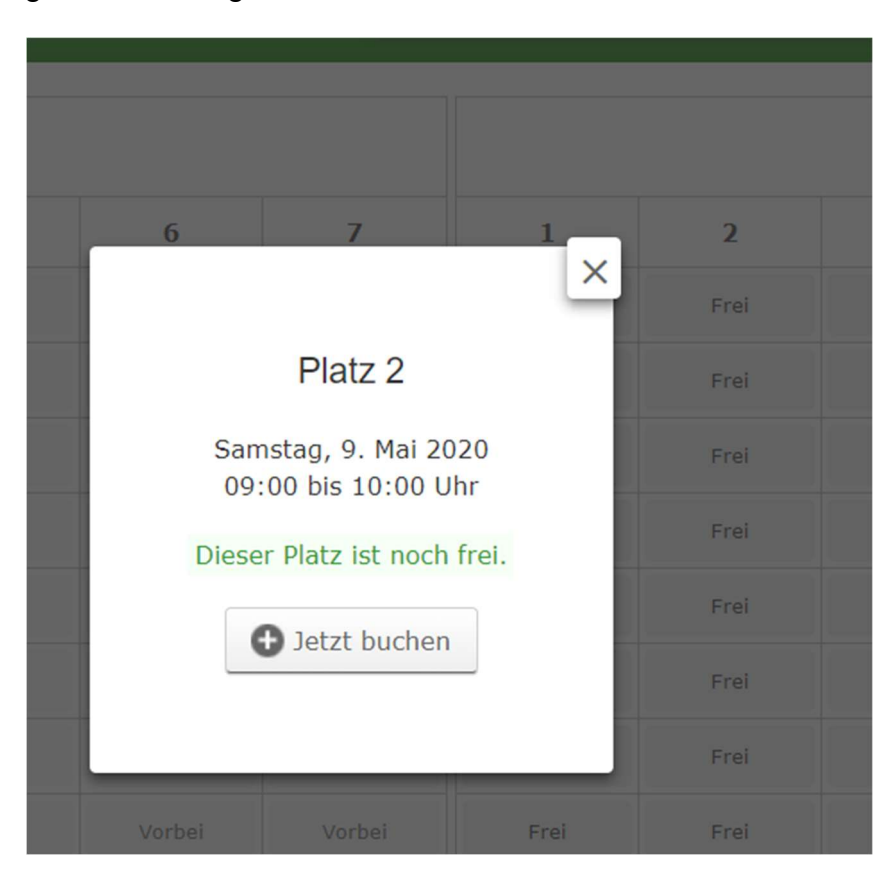

7. In der folgenden Meldung die Anzahl der Spieler auswählen und danach alle Namen der Mitspieler vollständig eintragen. Dies ist verpflichtend!

Danach den Button "Weiter zur Übersicht" klicken.

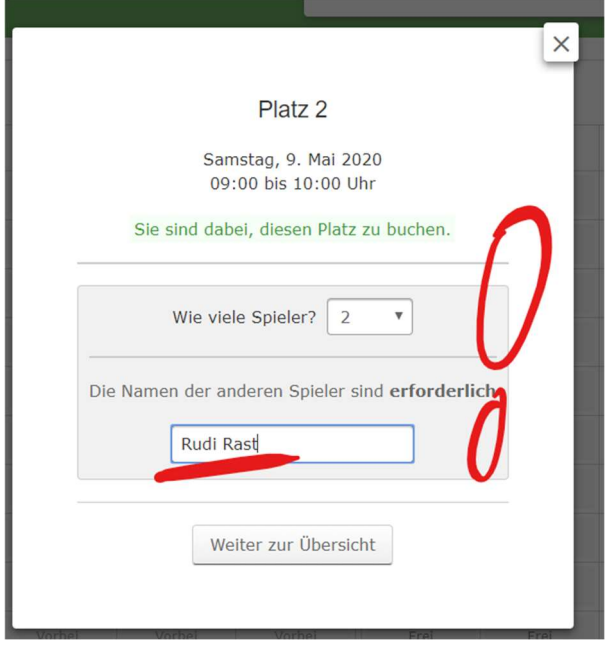

8. Jetzt kann die Buchung abgeschlossen werden und der Termin ist verbindlich gebucht!

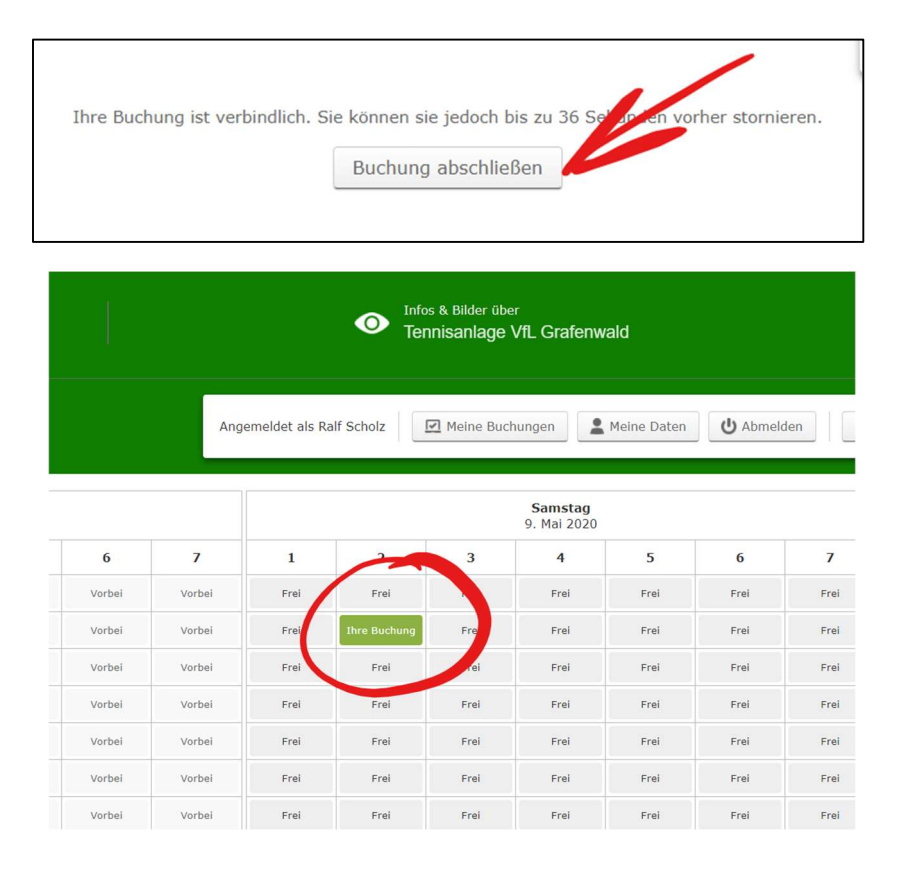

Durch klicken auf "Ihre Buchung" kann der gebuchte Termin auch wieder storniert werden!